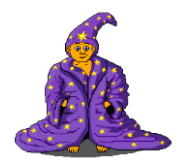

## Projekt Drak

- 1. Otevři nový projekt. Založ novou složku *Drak* a v ní založ nový program *Drak*, ulož.
- 2. Na první řádek programu vlož komentář **Drak**, ulož!
- 3. Otevři si kreslení (před kliknutím na ikonku kreslení si vždy zkontroluj, zda máš program uložený) – banku 14 a zde nakresli draka. Nezapomeň u draka nastavit průhlednou černou barvu (jako barva pozadí). Draka rozkopíruj 20x.

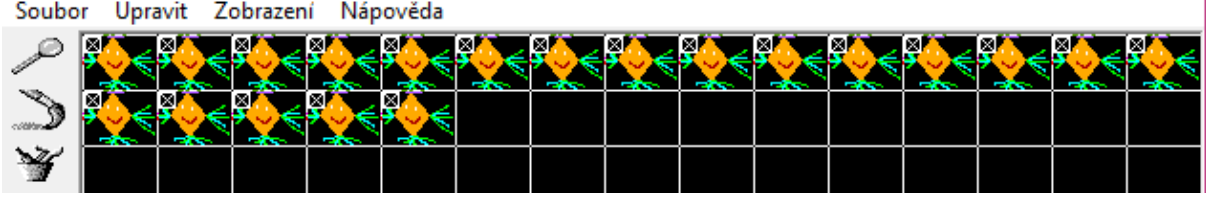

4. Nyní si připrav dvě scény, kde bude létat drak.

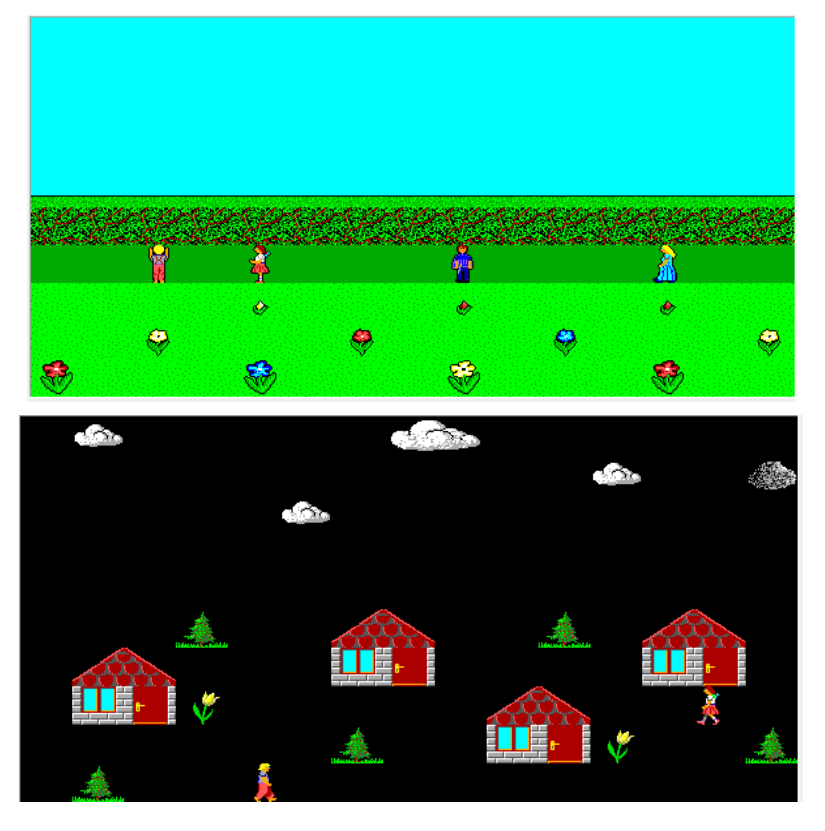

- 5. Nejdříve neviditelný Baltík dojde na místo, kde začne létat drak.
- 6. Baltíka proměň v draka a zviditelni.
- 7. Nyní proleť s Baltíkem Drakem první scénu.
- 8. Objeví se druhá scéna, Baltík se rychlostí nekonečno přemístí na začátek scény.
- 9. A pak rychlostí 5 proletí druhou scénou.
- 10. Na konci obrazovky se Baltík-Drak zneviditelní a program skončí.